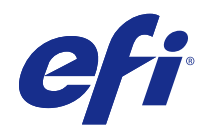

# Nápověda k modulu FieryMeasure

© 2015 Electronics For Imaging. Informace obsažené v této publikaci jsou zahrnuty v Právním upozornění pro tento produkt.

# Obsah

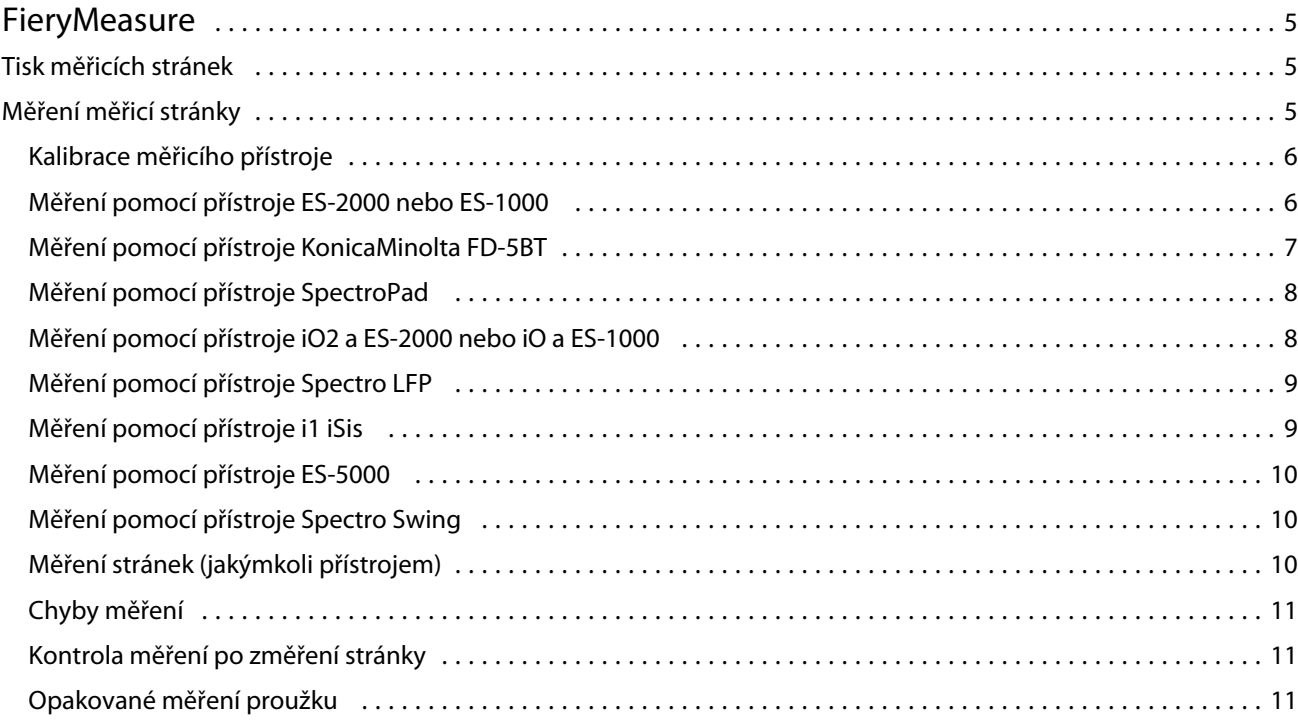

Nápověda k modulu FieryMeasure Obsah 4

5

## <span id="page-4-0"></span>**FieryMeasure**

FieryMeasure je nástroj pro měření řádků vytištěných barevných políček na stránce pomocí měřicího přístroje. Pomocí nástroje FieryMeasure můžete rovněž vytisknout stránku s políčky.

Nástroj FieryMeasure podporuje několik měřicích přístrojů, včetně spektrofotometru EFI ES-2000.

Nástroj FieryMeasure je spouštěn z jiných aplikací, které vyžadují údaje měření barev.

### Tisk měřicích stránek

Měřicí stránky obsahují políčka různých barev, která se měří pomocí přístroje. Je rovněž možné načíst měření ze souboru.

- **1** Pokud budete stránku po vytištění měřit, připojte měřicí přístroj k počítači.
- **2** Mohou být k dispozici některé nebo všechny následující možnosti. Vyberte nastavení vhodná pro prováděný úkon:
	- **•** Možnost Žádné (uložit jako soubor PDF) vyberte, chcete-li uložit stránku. Nebo můžete vybrat server Fiery Server, k němuž se chcete připojit a vytisknout stránku.
	- **•** Přístroj Chcete-li měřit stránky, vyberte měřicí přístroj. Chcete-li načíst měření ze souboru, vyberte možnost Načíst měření a pak vyberte příslušný soubor.

Kliknutím na tlačítko Nastavení můžete v případě potřeby nastavit možnosti pro daný přístroj.

- **•** Měření Vyberte typ měření. Chcete-li naimportovat rozložení políček ze souboru, vyberte možnost Import a pak vyberte příslušný soubor.
- **•** Rozložení políček Rozložení ovlivňuje počet a pořadí políček a také jejich barvy. K dispozici jsou různá rozložení v závislosti na typu měření.

Méně políček znamená rychlejší práci, ale pro dosažení kvalitních výsledků je obecně třeba políček více.

Seřazená políčka se na stránce vytisknou v pořadí podle odstínu a sytosti. Náhodná políčka se na stránce vytisknou v náhodném pořadí, což může přispět ke kompenzaci nestejné denzity v různých oblastech stránky.

- **•** Velikost papíru Vyberte velikost papíru pro tisk měřicí stránky nebo klikněte na možnost Vlastní a zadejte vlastní velikost stránky.
- **3** Kliknutím na tlačítko Další můžete soubor uložit ve formátu PDF, nebo jste-li připojeni k serveru Fiery Server, můžete vytisknout měřicí stránku.

Před vytištěním měřicí stránky můžete určit možnosti tisku a další nastavení odesílání stránek na server Fiery Server. Neměňte žádná nastavení správy barev.

**4** Pokud jste uložili soubor PDF, vytiskněte jej a pak klikněte na tlačítko Měřit.

### <span id="page-5-0"></span>Měření měřicí stránky

Přístroj pro měření barev, jako je například spektrofotometr, měří světlo odražené od barevného políčka a naměřený výsledek uloží jako numerickou hodnotu. Postup při měření stránky políček závisí na použitém přístroji.

Některé přístroje jsou vybaveny funkcí automatické kalibrace, která zajišťuje jejich správnou činnost. Jedním ze způsobů je například ověření funkce změřením známého barevného vzorku. Pokud přístroj automatickou kalibraci umožňuje, je třeba jej zkalibrovat před měřením každé stránky.

Ruční přístroje vyžadují následování pokynů k umístění stránky a postupnému změření všech políček. Automatické přístroje zvládnou bez zásahu uživatele změřit celou řádku i přesunout se k řádce následující. Některé přístroje se postarají i o správné umístění stránky.

#### **Kalibrace měřicího přístroje**

Aby byla měření spolehlivá, je třeba nejprve zkalibrovat měřicí přístroj. Pokud kalibrace selže, nelze měření použít.

**1** Postupujte podle pokynů na obrazovce a klikněte na tlačítko Další.

**Poznámka:** Používáte-li spektrofotometr EFI ES-2000 nebo EFI ES-1000, zkontrolujte, zda je čistý jak měřicí otvor spektrofotometru, tak i bílá oblast na kalibrační kolébce. U přístroje EFI ES-2000 musí být otevřený kryt bílé oblasti na kolébce.

**2** Pokud se vám nedaří přístroj správně zkalibrovat, klikněte na tlačítko Zrušit.

#### **Měření pomocí přístroje ES-2000 nebo ES-1000**

Barevná políčka na stránce můžete měřit pomocí spektrofotometru EFI ES-2000 nebo ES-1000 dodávaného se sadou Color Profiler Suite.

Pokud vyberete metodu měření ES-2000, můžete určit nastavení přístroje:

- **•** Režim měření vyberte požadovaný typ měření. Jednotlivé proužky lze měřit v jednom nebo dvou průchodech.
	- **•** M0 jeden průchod, včetně UV
	- **•** M1 dva průchody, D50, včetně UV
	- **•** M2 dva průchody, UV filtr
- **•** Použít pravítko je-li vybrána tato volba, bude snímač polohy na dolní straně přístroje EFI ES-2000 sledovat proužky na pravítku a určovat polohu přístroje. K vedení přístroje podél proužku je proto nutné použít záložní desku s pravítkem. Při měření proužků ve dvou průchodech je použití pravítka vyžadováno.
- **•** Velká velikost políček je-li vybrána tato možnost, budou vytištěna velká políčka umožňující přesnější měření na tiskárnách s nízkým rozlišením. Metoda měření je u běžných i velkých políček stejná. Tato možnost je dostupná i pro přístroj ES-1000.

Po úspěšném změření stránky můžete naměřené hodnoty zkontrolovat. Pokud některá měření nebudou podle očekávání, můžete příslušný proužek změřit znovu.

<span id="page-6-0"></span>**1** Položte stránku s políčky na hladký a rovný povrch.

Máte-li záložní desku a pravítko pro měření stránek s políčky, nezapomeňte na správné umístění stránky.

**Poznámka:** U přístroje ES-2000 použijte pravítko, pokud jste při tisku stránek vybrali jeho použití.

- **2** Když se na obrazovce objeví zpráva, že přístroj ES-2000/ES-1000 je připraven k měření, umístěte ho do bílého prostoru nad nebo pod proužkem, uvedeným na obrazovce.
- **3** Podržte tlačítko na přístroji a pomalým, rovnoměrným pohybem přejeďte přes proužek políček.
- **4** Jakmile ES-2000/ES-1000 dosáhne bílého prostoru na konci, uvolněte tlačítko.
- **5** Po úspěšném změření jednoho proužku políček přesuňte přístroj ES-2000/ES-1000 do bílého prostoru na začátku dalšího proužku.
- **6** Stejným způsobem pokračujte v měření dalších políček, dokud nezměříte celou stránku.
- **7** Stejně změřte i zbývající stránky (jsou-li nějaké).
- **8** Po změření poslední stránky klikněte na tlačítko Další.

#### **Měření pomocí přístroje KonicaMinolta FD-5BT**

K měření barevných proužků na stránce můžete použít spektrodenzitometr KonicaMinolta FD-5BT.

- **•** Připojte přístroj KonicaMinolta FD-5BT k počítači a zapněte jej.
- **•** Další informace o přístroji KonicaMinolta FD-5BT naleznete v dokumentaci, která je s tímto přístrojem dodávána.

Pokud jako metodu měření vyberete možnost KonicaMinolta FD-5BT, můžete určit nastavení přístroje:

Režim měření – vyberte požadovaný typ měření. Jednotlivé proužky lze měřit v jednom nebo dvou průchodech.

- **•** M0 standardní osvětlení (inkandescenční), bez UV filtru
- **•** M1 doplňkové osvětlení (D50), bez UV filtru
- **•** M2 standard osvětlení (inkandescenční), UV filtr (nebo UV ořez)

**Poznámka:** M0, M1 a M2 jsou standardní měřicí podmínky popsané v normě ISO 13655.

Po úspěšném změření stránky můžete naměřené hodnoty zkontrolovat. Pokud některá měření nebudou podle očekávání, můžete příslušný proužek změřit znovu.

**1** Položte stránku s políčky na hladký a rovný povrch.

Chcete-li dosáhnout přesnějšího měření, položte pod stránku několik listů běžného bílého papíru.

**2** Nastavte vodítko na první řádek a pak umístěte přístroj KonicaMinolta FD-5BT na vodítko.

Potřebujete-li pomoci s umístěním přístroje, klikněte na položku Zobrazit návod.

- **3** Když se na obrazovce objeví zpráva, že přístroj KonicaMinolta FD-5BT je připraven k měření, nastavte špičku otvoru na přístroji do bílého prostoru nad nebo pod proužkem uvedeným na obrazovce.
- **4** Podržte tlačítko na boku přístroje KonicaMinolta FD-5BT a pomalým, rovnoměrným pohybem přejeďte přes proužek políček.
- <span id="page-7-0"></span>**5** Jakmile KonicaMinolta FD-5BT dosáhne bílého prostoru na konci, uvolněte tlačítko.
- **6** Po úspěšném změření jednoho proužku políček přesuňte vodítko a přístroj KonicaMinolta FD-5BT k dalšímu proužku uvedenému na obrazovce.
- **7** Stejným způsobem pokračujte v měření dalších políček, dokud nezměříte celou stránku.
- **8** Stejně změřte i zbývající stránky (jsou-li nějaké).
- **9** Po změření poslední stránky klikněte na tlačítko Další.

#### **Měření pomocí přístroje SpectroPad**

K měření barevných proužků na stránce můžete použít bezdrátový spektrofotometr Barbieri Spectropad.

- **•** Připojte přístroj Spectropad k počítači a zapněte jej.
- **•** Budete-li k tomu vyzváni, přístroj Spectropad zkalibrujte.
- **•** Další informace o přístroji Spectropad naleznete v dokumentaci, která je s tímto přístrojem dodávána.

Po úspěšném změření stránky můžete naměřené hodnoty zkontrolovat. Pokud některá měření nedopadnou podle očekávání, můžete příslušný řádek změřit znovu.

- **1** Položte stránku s políčky na hladký a rovný povrch.
- **2** Umístěte přístroj Spectropad na stránku a pomocí červených laserů zarovnejte měřicí hlavu na střed prvního řádku.

Řádky jsou měřeny odspoda nahoru.

- **3** Posuňte měřicí hlavu do bílého prostoru na libovolném konci řádku.
- **4** Posouvejte přiměřenou rychlostí měřicí hlavu podél řádku políček, jak znázorňuje indikátor rychlosti na obrazovce přístroje Spectropad.

Přístroj Spectropad vydá zvukový signál a zobrazí zprávu, že řádek byl změřen.

- **5** Po úspěšném změření jednoho řádku políček přesuňte přístroj Spectropad na další řádek uvedený na obrazovce.
- **6** Stejným způsobem pokračujte v měření dalších řádků, dokud nezměříte celou stránku.
- **7** Stejně změřte i zbývající stránky (jsou-li nějaké).
- **8** Po změření poslední stránky klikněte na tlačítko Další.

#### **Měření pomocí přístroje iO2 a ES-2000 nebo iO a ES-1000**

Zařízení iO2/iO při měření automaticky pohybuje přístrojem ES-2000/ES-1000 nad jednotlivými řadami políček. Na obrazovce se již změřené řady postupně zvýrazňují.

Před měřením stránek s políčky je třeba zkalibrovat přístroj ES-2000 nebo ES-1000 připojený k zařízení iO2 nebo iO. Přístroj ES-2000/ES-1000 se kalibruje podle bílé oblasti na zařízení iO2/iO. Kalibrace se nezdaří, je-li tato bílá oblast zakrytá nebo znečištěná.

Po úspěšném změření stránky můžete zkontrolovat naměřené hodnoty.

<span id="page-8-0"></span>**1** Vložte první stránku s políčky do zařízení iO2/iO a klikněte na tlačítko Další.

Stránku vložte horním okrajem blíže k rameni zařízení iO2/iO.

**2** Podle pokynů na obrazovce umístěte zaměřovací kříž na políčko označené A a stiskněte tlačítko na přístroji ES-2000/ES-1000. Opakujte pro políčka označené B a C.

S vyhledáním políček A, B a C vám pomohou pokyny na obrazovce.

- **3** Klikněte na tlačítko Další.
- **4** Až zařízení iO2/iO dokončí měření stránky, klikněte na tlačítko Další.
- **5** Stejně změřte i zbývající stránky (jsou-li nějaké), se stejným umístěním stránky a naskenováním políček A, B a C.
- **6** Po změření poslední stránky klikněte na tlačítko Další.

#### **Měření pomocí přístroje Spectro LFP**

Přístroj Barbieri Spectro LFP automaticky umístí stránku pod měřicí otvor a pohybuje s ní tak, aby změřil všechny pruhy políček. Na obrazovce se již změřené řady postupně zvýrazňují.

- **•** Připojte přístroj Spectro LFP k počítači a zapněte jej.
- **•** Proveďte kalibraci přístroje Spectro LFP.
- **•** Další informace o přístroji Spectro LFP naleznete v dokumentaci, která je s tímto přístrojem dodávána.

Po úspěšném změření stránky můžete zkontrolovat naměřené hodnoty.

- **1** Umístěte první stránku s políčky do držáku, vložte držák do přístroje Spectro LFP a pak klikněte na tlačítko Další. Umístěte stránku, jak je znázorněno na obrazovce.
- **2** Postupujte podle pokynů na obrazovce, nastavte křížek nad políčko označené A a klikněte na tlačítko Další nebo stiskněte klávesu Enter. Opakujte pro políčka označené B a C.

S vyhledáním políček A, B a C vám pomohou pokyny na obrazovce.

- **3** Klikněte na tlačítko Další.
- **4** Až přístroj Spectro LFP dokončí měření stránky, klikněte na tlačítko Další.
- **5** Stejně změřte i zbývající stránky (jsou-li nějaké), se stejným umístěním stránky a naskenováním políček A, B a C.
- **6** Po změření poslední stránky klikněte na tlačítko Další.

#### **Měření pomocí přístroje i1 iSis**

Měření pomocí přístroje i1 iSis je automatické. Po úspěšném změření stránky můžete zkontrolovat naměřené hodnoty.

Před zahájením měření stránek se ujistěte, že je měřicí přístroj správně připojen.

- **1** První měřicí stránku vložte do přístroje v označeném směru a stiskněte tlačítko.
- **2** Stejným způsobem pokračujte v měření zbývajících stránek (jsou-li nějaké).

<span id="page-9-0"></span>**3** Po změření poslední stránky klikněte na tlačítko Další.

#### **Měření pomocí přístroje ES-5000**

Spektrofotometr ES-5000 je přístroj kompatibilní se standardem XRGA, který může automaticky načítat stránky a připojit se k počítači prostřednictvím místní sítě.

Před zahájením měření stránek ověřte, zda jsou počítač i přístroj ES-5000 připojeny ke stejné podsíti místní sítě. Pokud si nejste jisti, kontaktujte správce sítě.

ES-5000 je obdobou přístroje X-Rite i1 iSis, ale připojuje se k počítači prostřednictvím místní sítě, nikoli pomocí připojení USB. Přístroj ES-5000 lze využít k měření stránek pro více počítačů v síti. Jedinečný kód ID vytištěný na stránce umožňuje přístroji ES-5000 odeslat měření příslušnému počítači.

Po úspěšném změření stránky můžete zkontrolovat naměřené hodnoty.

- **1** První měřicí stránku vložte do přístroje v označeném směru a stiskněte tlačítko.
- **2** Stejným způsobem pokračujte v měření zbývajících stránek (jsou-li nějaké).
- **3** Po změření poslední stránky klikněte na tlačítko Další.

#### **Měření pomocí přístroje Spectro Swing**

Měření pomocí přístroje Barbieri Spectro Swing probíhá automaticky. Po úspěšném změření stránky můžete zkontrolovat naměřené hodnoty.

Před zahájením měření stránek se ujistěte, že přístroj Spectro Swing je správně připojen.

- **1** Položte první měřicí stránku do přístroje.
- **2** Stejným způsobem pokračujte v měření zbývajících stránek (jsou-li nějaké).
- **3** Po změření poslední stránky klikněte na tlačítko Další.

#### **Měření stránek (jakýmkoli přístrojem)**

Před zahájením měření měřicích stránek se ujistěte, že je měřicí přístroj správně připojen. Budete-li k tomu vyzváni, zkalibrujte přístroj.

**Poznámka:** Políčka mohou být ohraničena řadou žlutých nebo černých políček, které umožňují měření v libovolném směru. Žlutá a černá políčka nejsou zahrnuta do měření.

- **1** Položte první měřicí stránku na nebo do přístroje.
- **2** Je-li nutné vyrovnání stránky, proveďte postup podle pokynů na obrazovce.
- **3** Pokud přístroj vyžaduje ruční měření jednotlivých políček, naskenujte podle pokynů na obrazovce všechny proužky.

<span id="page-10-0"></span>**4** Po úspěšném změření stránky můžete zkontrolovat naměřené hodnoty.

Pokud některá měření nebudou podle očekávání, můžete příslušný proužek změřit znovu, pokud váš přístroj umožňuje ruční měření.

- **5** Pokračujte v měření zbývajících stránek.
- **6** Po změření poslední stránky klikněte na tlačítko Další.

#### **Chyby měření**

Když změříte barevná políčka, měření jsou zkontrolována podle sady pravidel, která jednak umožňují rozpoznat chyby měření a jednak umožňují skenování proužků v obou směrech.

Je-li rozpoznáno neplatné měření, můžete je opakovat.

Neplatná měření mohou vzniknout z následujících příčin:

- **•** Měříte nesprávný proužek, přestože může být na správné stránce.
- **•** Měříte nesprávnou stránku.
- **•** Na stránce došlo k tiskovým chybám, které způsobily nesprávnou reprodukci barev.
- **•** Na tiskárně nebo médiu došlo k problémům, které způsobují nečekané výsledky.

#### **Kontrola měření po změření stránky**

Než budete pokračovat, můžete zkontrolovat provedené měření. Na obrazovce je zvětšené zobrazení vybraného a následujícího proužku. Když přesunete kurzor myši nad některé políčko, zobrazí se naměřené hodnoty.

- **1** V přehledu políček na obrazovce klikněte na pruh, který chcete zkontrolovat.
- **2** Ve zvětšeném zobrazení přesuňte kurzor myši nad políčko, které chcete zkontrolovat.

#### **Opakované měření proužku**

Používáte-li ruční měřicí přístroj, můžete měření proužku opakovat. Na obrazovce je zvětšené zobrazení vybraného a následujícího proužku.

- **1** V přehledu políček na obrazovce klikněte na proužek, který chcete změřit znovu.
- **2** Ve zvětšeném zobrazení klikněte na číslo nebo písmeno proužku, který chcete změřit.
- **3** Až budete vyzváni, naskenujte celý proužek jako předtím.
- **4** Kliknutím na tlačítko Další přejdete na další stránku nebo další krok procesu.

Nápověda k modulu FieryMeasure  $12$ FieryMeasure